## **BT-Drucker einrichten am Nomad**

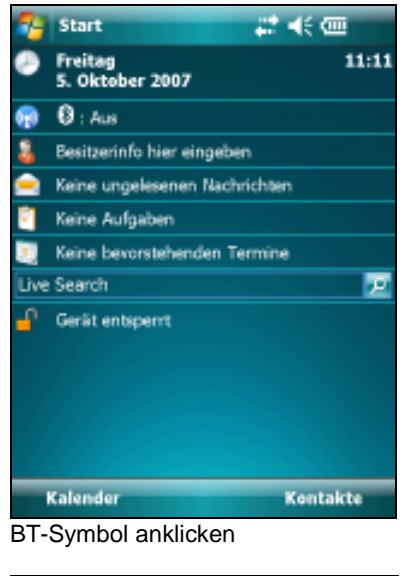

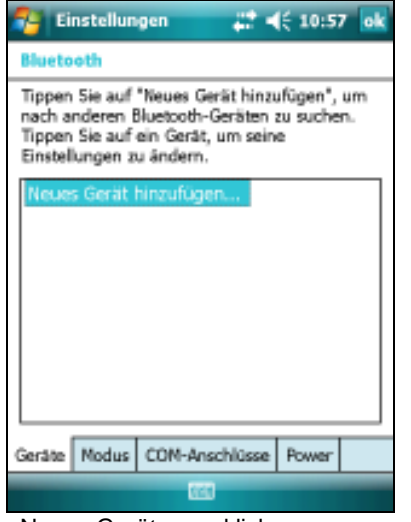

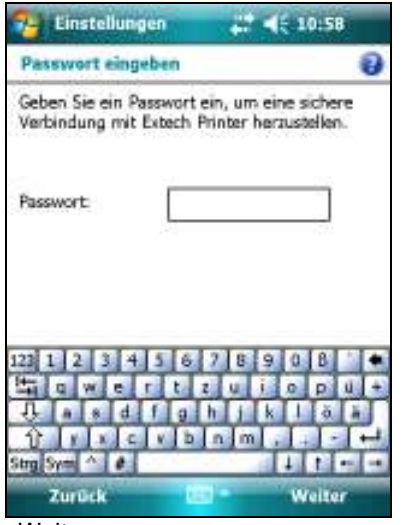

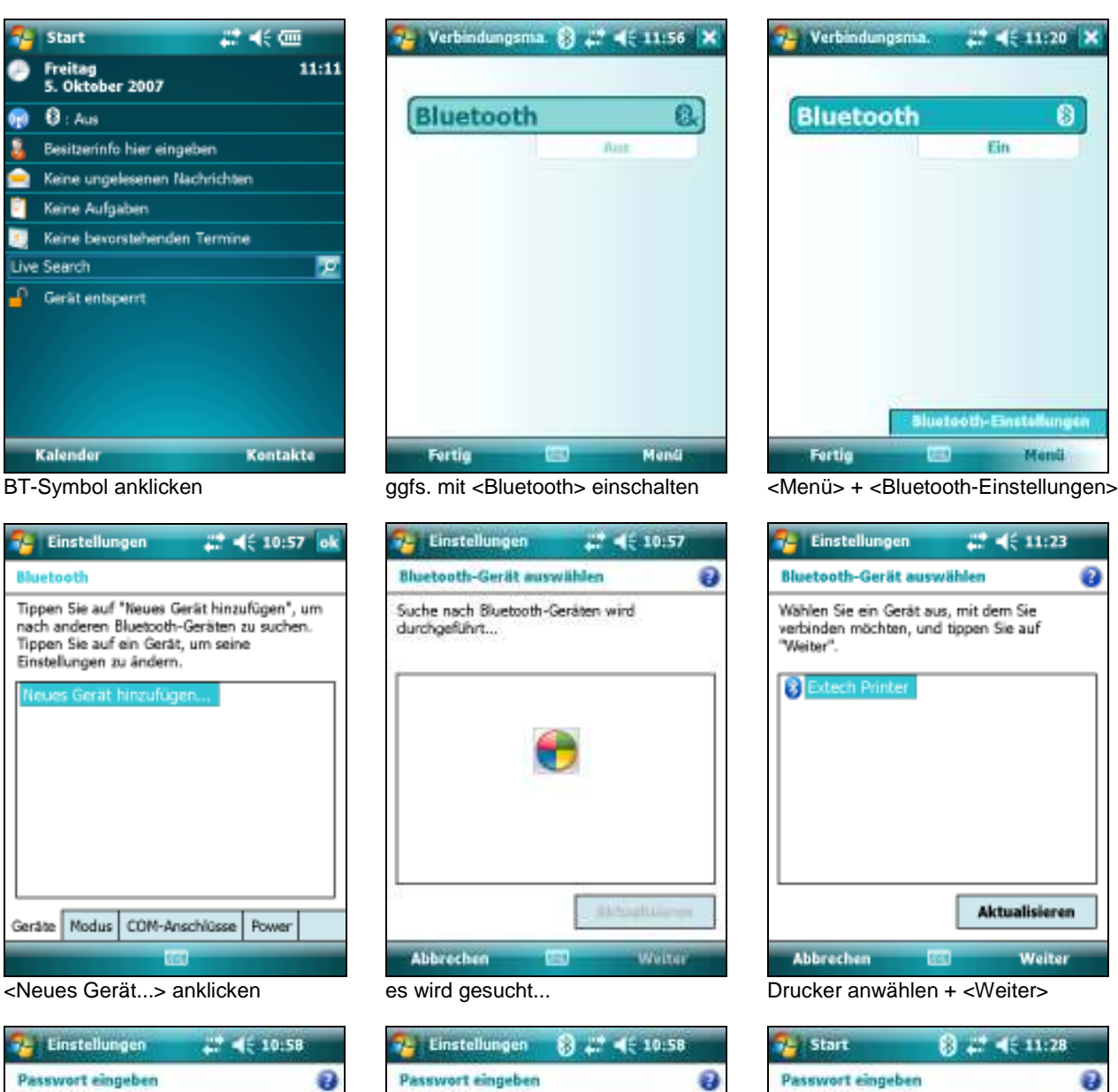

Geben Sie ein Passwort ein, um eine sichere<br>Verbindung mit Extech Printer herzustellen.

Extech Printer möchte sich mit Ihrem Gerät<br>über Bluetooth verbinden. Möchten Sie Extech Printer zu Ihrer Geräteliste hinzufügen?

23 1 1 2 13 14 15 16 17 18 19 10 18

elovenen en boor<br>Webergen en boor

**REBERT BRANCH** 

Ja Nein

**Bluebooth** 

Ausblenden

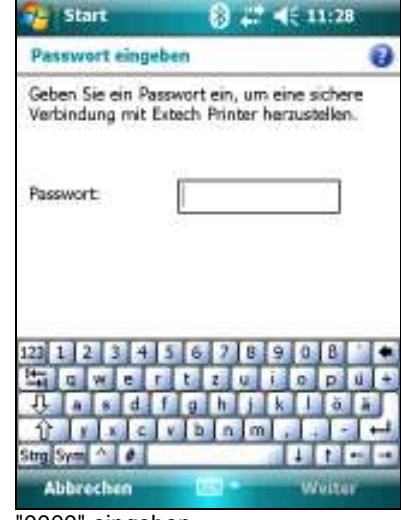

 $45.11:20$  X

**Einstellungen** 

Menü

 $4611:23$ 

Weiter

dem Sie

ø

Ein

ø

<Weiter> <Ja> "0000" eingeben

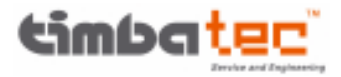

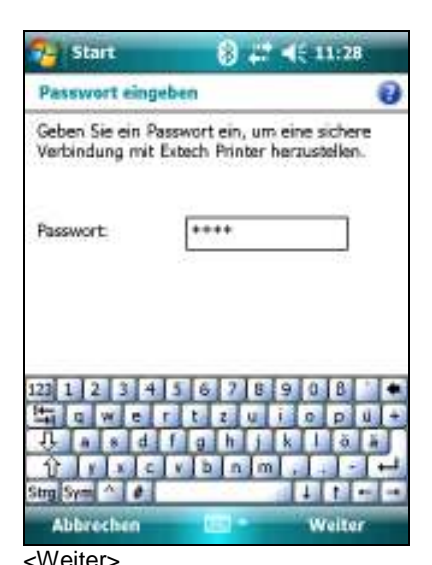

Um nach dem Herstellen einer Partnerschaft mit einem Gerät einen COM-Anschluss einzurichten, tippen Sie auf "Neuer<br>ausgehender Anschluss". Tippen und halten Sie einen bestehenden Anschluss für weitere

 $6.1746111.466$ 

Einstellungen

再 **Bluetooth** 

Optionen,

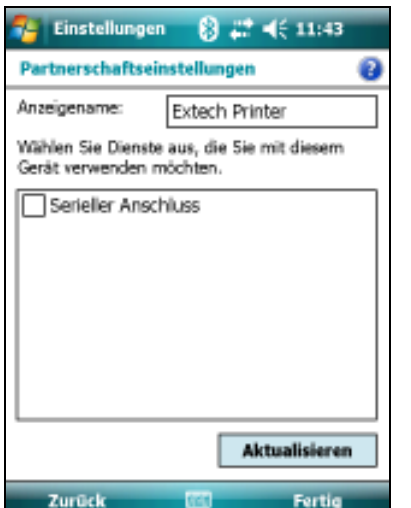

<Weiter> <Ser. Anschluß> deakt + <Fertig> Drucker anwählen

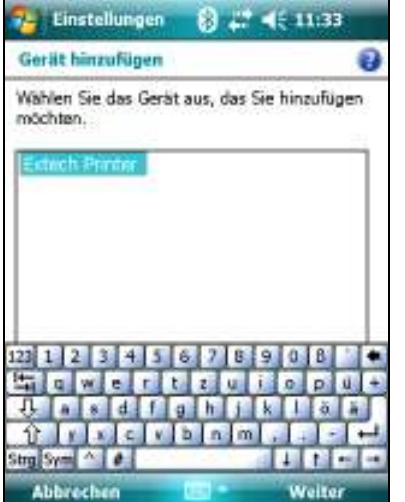

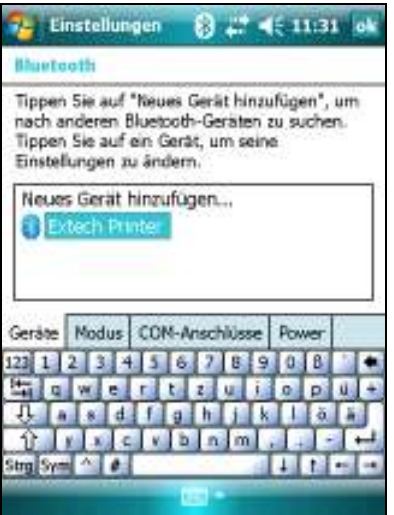

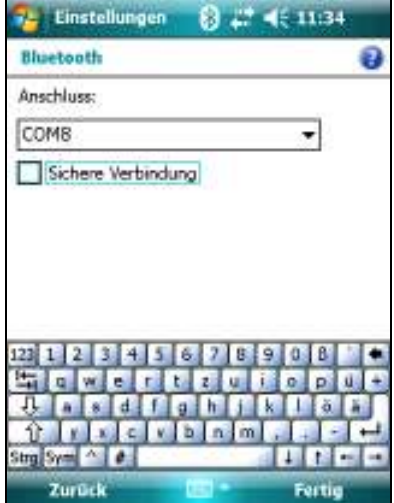

Geräte Modus COM-Anschlüsse Power

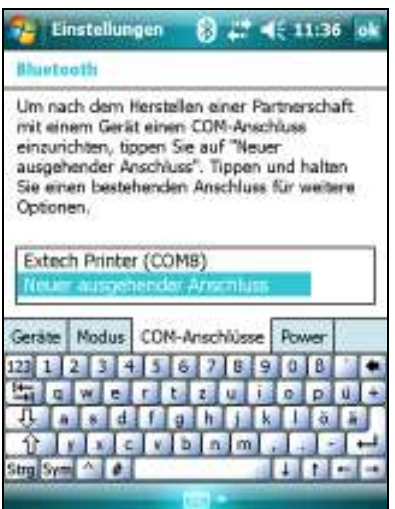

<ok>

<COM-Anschlüsse> anklicken <Weiter>
<Weiter>
<Sichere Verb.>
deaktiv + <Fertig>

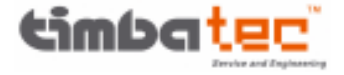

## **Einstellungen MobileForst:**

- <Funktionen/Einstellungen>
- ggfs. Kartenreiter <Funktionen>
- <Kommunikation>
- ggfs. Kartenreiter <Drucker>
- "FieldSoftware" aktivieren
- Drucker-Typ auswählen
- Schnittstelle auf "Com8: serial port" einstellen
- ggfs. "BT-Manager" aktivieren, wenn BT zum Drucken automatisch eingeschaltet und danach wieder ausgeschaltet werden soll (Energiesparfunktion)
- ggfs. <Testausdruck>
- ggfs. Seitenlänge ändern
- Einstellungen mit ↵ speichern

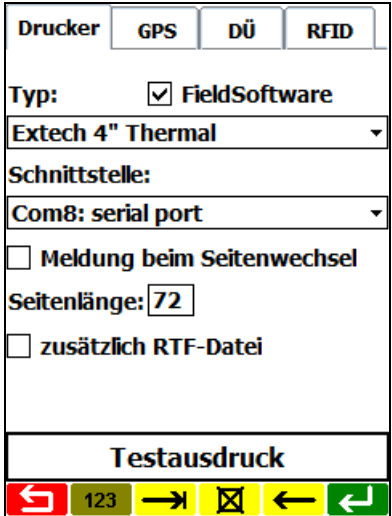

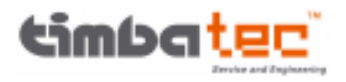